# Oracle Responsys Configurations for Oracle Utilities Notifications Hub

Setup Guide Release 22A F56583-01

May 2022

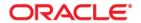

Oracle Responsys Configurations for Oracle Utilities Notifications Hub Setup Guide Copyright © 2022 Oracle and/or its affiliates.

# **Contents**

| Preface                                      | :   |
|----------------------------------------------|-----|
| Audience                                     |     |
|                                              |     |
| Documentation and Resources                  |     |
| Updates to Documentation                     |     |
| Documentation Accessibility                  |     |
| Conventions                                  |     |
| Acronyms                                     |     |
| Chapter 1                                    |     |
| Oracle Responsys Configuration               | 1-1 |
| Creating an API User                         | 1-2 |
| Configuring a Brand                          | 1-2 |
| Configuring SMS Aggregators                  |     |
| Chapter 2                                    |     |
| Using Sample Campaigns                       | 2-1 |
| Importing Campaigns                          |     |
| Importing Content                            |     |
| Chapter 3                                    |     |
| Customizing and Testing the Sample Campaigns |     |
| Creating a Folder                            |     |
| Creating Profile List and Zero Record Filter |     |
| Copying the Campaign                         |     |
| Updating the Email Campaigns                 |     |
| Creating SMS Campaigns                       |     |
| Updating the Campaigns                       |     |
| Opdating the Campaigns                       |     |

## **Preface**

Welcome to the Oracle Responsys Configurations for Oracle Utilities Notifications Hub Setup Guide. This document covers the Oracle Responsys configurations and related information as required by the integration.

**Note that** the screenshots and images provided in this document are sample references based on the current release of Oracle Utilities Notifications Hub. They may change based on changes in future releases.

The preface includes the following:

- Audience
- Documentation and Resources
- Updates to Documentation
- Documentation Accessibility
- Conventions
- Acronyms

### **Audience**

This document is intended for anyone implementing the Oracle Utilities Notifications Hub integration to send outbound communication through Oracle Responsys.

### **Documentation and Resources**

For more information regarding this integration, foundation technology and the edge applications, refer to the following documents:

#### **Product Documentation**

| Topic                                                        | Location                                                                    |
|--------------------------------------------------------------|-----------------------------------------------------------------------------|
| Oracle Utilities Notifications Hub integration documentation | https://docs.oracle.com/en/industries/utilities/integrations-index.html     |
| Oracle Utilities Customer Cloud<br>Service documentation     | https://docs.oracle.com/en/industries/utilities/<br>customer-cloud-service/ |
| Oracle Utilities Customer Care and<br>Billing documentation  | https://docs.oracle.com/en/industries/energy-<br>water/ccb/                 |
| Oracle Utilities Customer to Meter documentation             | https://docs.oracle.com/en/industries/energy-<br>water/c2m/                 |
| Oracle Responsys documentation                               | https://docs.oracle.com/en/cloud/saas/marketing/responsys.html              |

#### **Additional Documentation**

| Resource                                        | Location                                                                                                    |
|-------------------------------------------------|----------------------------------------------------------------------------------------------------|
| Oracle Integration Cloud Service documentation  | Refer to the OIC documentation at:<br>https://docs.oracle.com/en/cloud/paas/<br>integration-cloud/index.html                                                                                  |
| Oracle Support                                  | Visit My Oracle Support at https://<br>support.oracle.com regularly to stay informed about<br>updates and patches.                                                                            |
|                                                 | Refer to the <i>Certification Matrix for Oracle Utilities</i> Products (Doc ID 1454143.1) on My Oracle Support to determine if support for newer versions of the listed products is included. |
|                                                 | For more information, refer to the Oracle Utilities Integrations page at http://my.oracle.com/site/tugbu/productsindustry/productinfo/utilities/integration/index.htm                         |
| Oracle University<br>for training opportunities | http://education.oracle.com/                                                                                                    |

## **Updates to Documentation**

The complete Oracle Utilities Notifications Hub documentation set is available from Oracle Help Center at https://docs.oracle.com/en/industries/utilities/index.html.

Visit My Oracle Support for additional and updated information about the product.

### **Documentation Accessibility**

For information about Oracle's commitment to accessibility, visit the Oracle Accessibility Program website at http://www.oracle.com/pls/topic/lookup?ctx=acc&id=docacc.

#### Access to Oracle Support

Oracle customers have access to electronic support for the hearing impaired. Visit: http://www.oracle.com/pls/topic/lookup?ctx=acc&id=info or http://www.oracle.com/pls/topic/lookup?ctx=acc&id=trs

### **Conventions**

The following text conventions are used in this document:

| Convention | Meaning                                                                                                    |
|------------|----------------------------------------------------------------------------------------------------|
| boldface   | Boldface type indicates graphical user interface elements associated with an action, or terms defined in text or the glossary.         |
| italic     | Italic type indicates book titles, emphasis, or placeholder variables for which you supply particular values.                          |
| monospace  | Monospace type indicates commands within a paragraph, URLs, code in examples, text that appears on the screen, or text that you enter. |

### **Acronyms**

The following terms are used in this document:

| Term      | Expanded Form                              |
|-----------|--------------------------------------------|
| OUCCS/CCS | Oracle Utilities Customer Cloud Service    |
| OUCCB/CCB | Oracle Utilities Customer Care and Billing |
| OUC2M/C2M | Oracle Utilities Customer to Meter         |
| OUNMS     | Oracle Utilities Network Management System |
| OIC       | Oracle Integration Cloud                   |

# Chapter 1

## **Oracle Responsys Configuration**

Use this information to integrate your customer information system with Oracle Responsys to send rich outbound communications using Oracle Utilities Notifications Hub.

**Please note** that this integration applies to any Oracle product that includes Oracle Utilities Customer Care and Billing.

Have a question? Contact Your Delivery Team or visit My Oracle Support.

**Note:** This documentation provides steps to complete these configuration tasks using Oracle Responsys. Refer to your applicable product documentation for steps to complete the configuration using your version of Oracle Responsys. Additionally, this documentation assumes that you have administrative access to Oracle Responsys. For additional details on these tasks, refer to the applicable Oracle Responsys Documentation.

The Oracle Responsys configuration tasks include:

- Creating an API User
- Configuring a Brand
- Configuring SMS Aggregators
- Using Sample Campaigns
- Customizing and Testing the Sample Campaigns

### **Creating an API User**

An API user configuration is required before invoking the Oracle Responsys API. This API user credentials will be used in the Oracle Integration Cloud Responsys connections to establish the connection between the Oracle Integration Cloud flow and Oracle Responsys instances.

Follow the steps provided in the Oracle Responsys Help Center for adding users. When you create an API user, assign the following roles to the user:

- Campaign Web Services Manager
- Content Web Services Manager
- Folder Web Services Manager
- List Web Services Manager
- Program Web Services Manager
- Table Web Services Manager

**Note:** Save the API user's username and password in a secure location. It will be used again in a future step.

### **Configuring a Brand**

Provisioning of your Oracle Responsys instance includes the promotional and transactional IP addresses, along with the necessary DNS entries including SPF and DKIM. Follow the steps in the Edit a Brand section to change the brand or brand code name and add from and reply-to addresses.

See Converting to a Branded Domain to use a domain or sub-domain branded for your corporate entity instead of the standard Oracle Responsys domain.

### **Configuring SMS Aggregators**

If you are enabling SMS channels for your communications, follow the steps in the Managing SMS Aggregators section to set up aggregators.

# Chapter 2

# **Using Sample Campaigns**

A set of sample campaigns have been provided as part of the Oracle Utilities Notifications Hub integration to expedite the setup process and provide a base for your specific campaign customizations.

This chapter explains how to import and use the sample campaigns provided:

- Importing Campaigns
- Importing Content

## **Importing Campaigns**

To import campaigns:

- 1. Make sure there is no existing folder with the name OU\_Campaigns in the Oracle Responsys instance.
- 2. To import the OU\_Campaigns.zip sample campaigns file, click Import in the Folder section of Oracle Responsys.
- 3. Ensure that the import was successful. Check if the **OU\_Campaigns** folder was created along with the email campaigns.

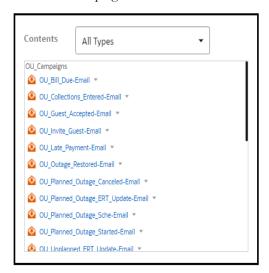

### **Importing Content**

OU\_campaign\_content.zip contains the images and logos used in the sample campaigns.

To import the content:

- 1. Unzip the contents of ou\_campaign\_content.zip into a local folder on your system (not a Oracle Responsys folder).
- 2. Create a OU\_campaign\_content folder under the Content Library option from the Content drop-down menu.
- 3. Click **Upload** to upload the contents from the local system folder into the **OU\_campaign content** folder in Oracle Responsys.

The images with the path /ou\_campaign\_content/... will be referenced in sample campaigns.

# Chapter 3

## **Customizing and Testing the Sample Campaigns**

This chapter details the different actions to be performed for customizing and testing the sample campaigns that were provided as part of the Oracle Utilities Notifications Hub integration to expedite the setup process.

The following are included:

- Creating a Folder
- Creating Profile List and Zero Record Filter
- Copying the Campaign
- Updating the Email Campaigns
- Creating SMS Campaigns
- Updating the Campaigns

### **Creating a Folder**

Oracle Responsys uses the concept of folders to represent storage locations for your campaigns, forms, and other objects, as well as a mean of organizing them in a way that suits you best.

**Important:** Once the sample folder import process is completed, you must create your own unique folder where all your specific campaigns will reside and be customized.

Follow the steps provided in the Creating New Folders section and create a custom folder. For example: CM OU CAMPAIGN

## **Creating Profile List and Zero Record Filter**

The default profile list will determine where customer records, also referred to as profiles, will be stored.

To create a profile list and a zero record filter:

- Create a profile list with the default schema. Navigate to Profile Lists and click Create New List.
- Select the appropriate name from the Brand drop-down menu. Select CM\_OU\_Campaign from the Folder drop-down menu.

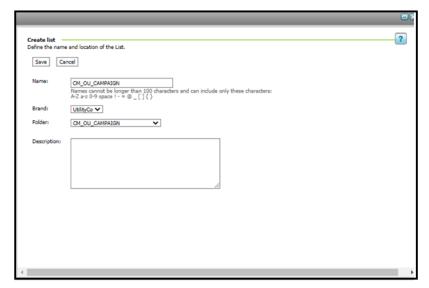

Create a zero record filter. From the Create Filter drop-down menu select Profile data.

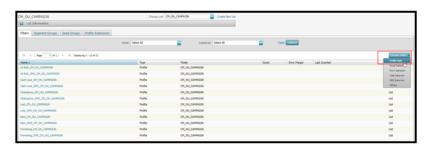

4. Populate the fields in the **Profile attributes** section. Enter the condition "RIID\_ is equal to 1" (as shown below) and click **Save** to update the data in the **CM\_OU\_Campaigns** folder.

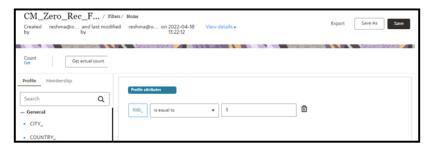

5. The **Profile List** and **Zero Record** folder will be seen as below.

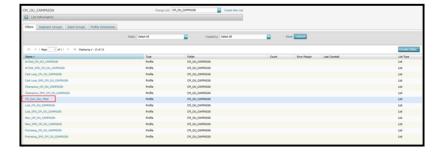

6. Delete the filters that are not necessary for the functionality.

### **Copying the Campaign**

To copy a campaign:

1. Copy the campaigns that you want to customize, or test, to the newly created folder.

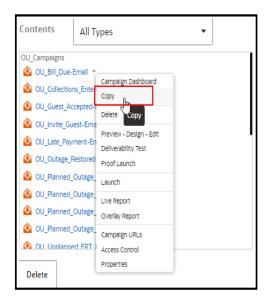

2. Make sure that the name of the new campaign is unique across all folders.

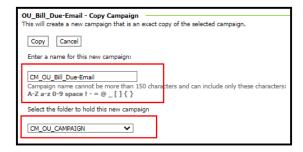

### **Updating the Email Campaigns**

To update an email campaign:

- 1. Update the following entities for each email campaign:
  - Profile List
  - Selected filters
  - From and To addresses
- 2. Select the CM folder and profile list (that were created using the steps in the Creating New Folders section) to populate the corresponding fields in the **About your campaign** section.

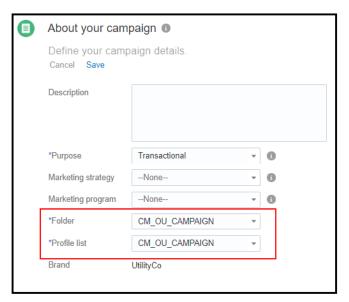

Identify who will receive this campaign. These settings are optional if you into Cancel Save

Targeting selection

Profile list CM\_OU\_CAMPAIGN 
Seed lists Type to search

Whom to include Everyone in the selected audience

Select 
Everyone in any of the selected filters

Select 
CM\_Zero\_Rec\_Filter | -- ×

Everyone associated with a supplemental table or view

3. Update the selected filters to the **Zero Record Filter** that you created.

- 4. Update the **From:** and **To:** addresses.
- 5. After you successfully complete the steps, Oracle Responsys will prompt you (via error notifications) to correct the following sections of the campaign:
  - a. Click **Show errors** next to the **Preview and Test** drop-down menu.
  - b. Click the error.

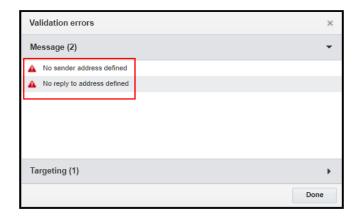

c. Update **Reply to:** and **From:** addresses. Select the applicable options from the respective drop-down menus.

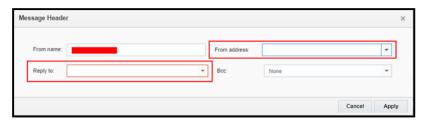

### **Creating SMS Campaigns**

The ou\_campaign\_content.zip content zip has a sub folder sample\_msgs/sms which has all the sample SMS messages in .txt files to create SMS campaigns to the corresponding email campaigns.

To create a SMS Campaign:

- On the side navigation bar, click Campaigns > Manage Campaigns > Create Campaign.
- 2. In the **Create Campaign** dialog box, enter the following:
  - Appropriate name
  - Description
  - Set the purpose as "Transactional"
  - Set the folder to be CM\_OU\_Campaigns
  - Set the list to be CM\_OU\_Profile
- 3. Click **Edit Message** on the SMS Campaign Designer and paste the message from the corresponding text file in the Content Library ou\_campaign\_content / sample\_msgs/sms.

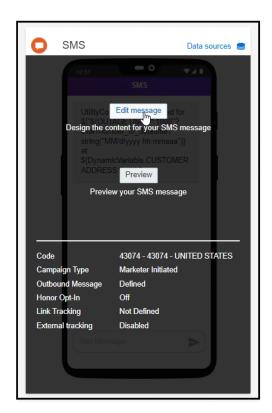

- 4. Click **Data source** to add the necessary dynamic variables. Refer to the corresponding email campaign to understand the required dynamic variables.
- 5. Click **Activate** next to the **Preview and Test** drop-down menu to activate the campaign.

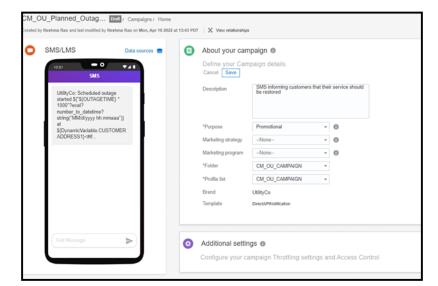

A sample SMS Campaign will look as the image below:

For more information on creating SMS Campaigns, refer to SMS Campaigns.

### **Updating the Campaigns**

### **Dynamic Variables**

Oracle Energy Water's base campaigns contain dynamic variables, which reference the data from the Customer Information System and Network Management System. The variables must match the key name in the message that is consumed by Oracle Integration Cloud process that sends data to Oracle Responsys.

If you have cloned a base algorithm in Oracle Utilities Customer Care and Billing to make modifications, you can add dynamic variables by following the steps in the Working with Data Sources section to reference your algorithm values.

### Responsys Programming Language (RPL)

Oracle Energy Water's base campaigns contain RPL to concatenate or format raw data, such as account numbers, dates, and dollar amounts. To customize the RPL to fit your utility's preferences, refer to the documentation in the Responsys Personalization Language section.

### **Using Email Message Designer**

To customize the default UtilityCo campaign with your utility's brand colors and text, use the Email Message Designer to view the HTML source code and live view of your email side-by-side.

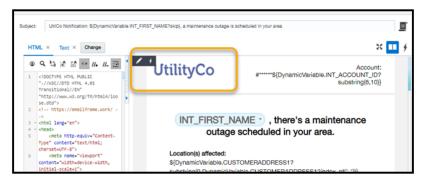

You can also use the WYSIWYG editor to highlight a content area. Click the pencil icon to edit this section's HTML.

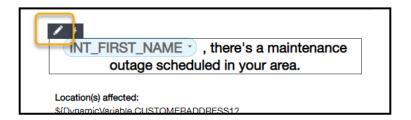

To replace the default images, such as the UtilityCo logo, use the WYSIWYG editor to highlight the image you intend to replace, then do the following:

- 1. Click the pencil icon to open the HTML editor.
- 2. Highlight the image.
- 3. Click the image icon from the WYSIWYG editor toolbar.
- 4. In the Add Image window that opens, select Select Image from: Content Library.
- 5. In the **Select Content** window that opens, select **From Content Library**.
- 6. Navigate to the folder you created in a previous step.
- 7. Click **Upload content**.
- 8. Drag and drop your replacement image into the field or browse for a file.
- 9. Click **Start upload**.
- 10. Once the file has been stored in the **Content Library**, you will be able to select it from the **Select Content** window.
- 11. Click **Apply** to continue.
- 12. Click **OK** in the **Edit HTML** window to complete your changes.
- 13. Click **Save** on the **Campaign Designer** to save all changes.

When you are satisfied with your HTML email layout and content, you can generate a plain text version of this campaign by following these steps:

- 1. Expand the **Text** tab below the subject line while in the Email Message Designer.
- 2. Click **Change** then **Autogenerate** from HTML to populate the plain text message based on your HTML message content.

To customize the default SMS campaigns with your utility's text and links, use the SMS Message Designer to view the campaign content. Replace the base values with your own content.

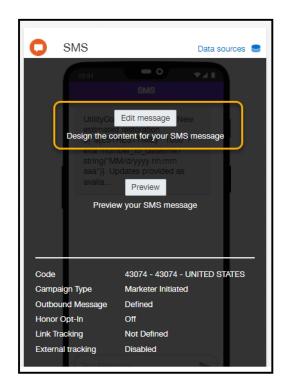

**Note:** We recommend your SMS message (including personalized attributes) be no longer than 160 characters when possible. Messages that are greater than 160 characters may be delivered to the customer in multiple SMS messages and count as multiple "sends" against your total sends per month.